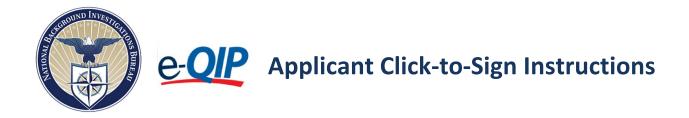

## Click-to-Sign (CTS) instructions for signing the Certification (CER), Fair Credit Release (FCR), General Release (REL), and Medical Release (MEL) signature pages digitally within e-QIP.

Federal applicants, military, employees and contractors who use the electronic Questionnaires for Investigations Processing (e-QIP) to fill out their Standard Form have the ability to digitally sign their Standard Form Certification page, Fair Credit Release, General Release and Medical Release in e-QIP.

After filling out your Standard Form and when you are ready to certify and send your investigative information to your sponsoring agency...

- 1. Check the **"Yes"** block.
- 2. Click the "Begin Request Certification Process" button.
- 3. A pop up will appear alerting you that document generation may take 20 to 30 seconds. Click the **"OK"** button and wait until the next screen appears.

| An official website of the United State | s government <u>Here's how y</u> | ou know.~                                                                                                    |  |  |  |  |
|-----------------------------------------|----------------------------------|----------------------------------------------------------------------------------------------------|--|--|--|--|
| e-QIP                                   | ,                                | Help   Display   Logout<br>Validate, Review, and Certify<br>Begin Certification Process                                                                                                    |  |  |  |  |
| 34/34<br>Sections Comple                | te                               | If you reviewed the data you provided for accuracy and are prepared to submit your completed<br>Investigation Request, click the 'Begin Request Certification Process' button, which will generate an<br>official submittable copy of your Investigation Request, otherwise, use the Navigation menu to return to |  |  |  |  |
| Select Investigation Request            |                                  | the appropriate sections to make changes.                                                                                                    |  |  |  |  |
| Welcome                                 | 0                                | I have read the instructions above and I am prepared to begin the process of certifying this investigation request.                                                                                                    |  |  |  |  |
| Form Completion Instructions            | 0                                |                                                                                                    |  |  |  |  |
| Statement of Understanding              | 0                                | Yes No                                                                                                    |  |  |  |  |
| Sections 1-4 - Identifying Informa      | ition 📀                          | Begin Request Certification Process                                                                                                    |  |  |  |  |
| Section 5 - Other Names Used            | 0                                |                                                                                                    |  |  |  |  |
| 1                                       | The document                     | generation process may take 30-60 seconds to complete.<br>follow the instructions on the next screen.                                                                                                    |  |  |  |  |

4. Click "Yes" to agree to sign your form and releases digitally, then click "Continue".

| An official websi | ite of the United States | government Here's how you know 🗸                                                                                                    |
|-------------------|--------------------------|----------------------------------------------------------------------------------------------------|
|                   | e-QIP                    | Help   Return to Menu   Logout<br>Electronic Signature Forms<br>Click-to-Sign Opt-in Question                                                                                                    |
|                   |                          | Some of the signature forms required to complete the processing of your request are available in an online electronic Click-to-Sign format. Utilizing these forms will allow for more efficient processing of your request. Do you agree to utilize the Click-to-Sign functionality on all relevant forms? Yes No Continue |

5. Enter your e-QIP password to view your Certification Page for signature, then click **"Continue"**.

| e-QIP                  | Electronic Signature Forms<br><b>Re-Authenticate</b> | Return to Menu   Logout |
|------------------------|------------------------------------------------------|-------------------------|
| Enter your<br>Password | password, then click the "Continue" button.          |                         |

6. To review the data you provided for accuracy, click the link **"Display Archival Copy "**. When you click on the link a copy of the information you entered into e-QIP will open in a new browser window or tab. This version is for review, you will be presented with a final copy for your records later in this process.

| An official webs | te of the United States government <u>Hare</u>                                     | Electronic Signature Forms<br>Click-to-Sign Form                                                                                                    | Return to Menu   Logout |
|------------------|------------------------------------------------------------------------------------|----------------------------------------------------------------------------------------------------|-------------------------|
|                  | BELOW, YOU<br>Click the lind<br>accuracy an<br>below and c<br>button.<br>Display A | TER REVIEWING THE CLICK-TO-SIGN FORM AND CLICKING THE 'CLICK HERE TO SIGN' BUTTON<br>WILL NO LONGER BE ABLE TO MAKE CHANGES TO THE DATA YOU HAVE SUBMITTED.<br>A below to display the archival copy for final review. If you reviewed the data you provided for<br>d are prepared to submit your completed Investigation Request, review the Click-To-Sign form<br>lick the 'Click Here to Sign' button. Otherwise to make changes click the 'Edit Your Data'<br>which the 'Click Here to Sign' button. Otherwise to make changes click the 'Edit Your Data'<br>methival Copy<br>Edit Your Data<br>onic Questionnaires for Investigations Processing (e-QIP)<br>page 1 of 1<br>Signature Forms |                         |

a. If you find that you need to edit your information, you must go to the prior window or tab (you may close the tab or window your archival copy is being presented in) and click the **"Edit Your Data"** button, navigate to the correct section of the form and update the information. If this happens, begin with these instructions at step 1 again. If you determine your information is ready to submit to your sponsoring agency, go to step 7 of these instructions

| e-QIP                                                                                  | Electronic Signature Forms<br>Click-to-Sign Form                                                                                                    | Return to Menu   Logout |
|----------------------------------------------------------------------------------------|----------------------------------------------------------------------------------------------------|-------------------------|
| BELOW, YOU<br>Click the link<br>accuracy and<br>below and cli<br>button.<br>Display Ar | ER REVIEWING THE CLICK-TO-SIGN FORM AND CLICKING THE 'CLICK HERE TO SIGN' BUTTON<br>WILL NO LONGER BE ABLE TO MAKE CHANGES TO THE DATA YOU HAVE SUBMITTED.<br>below to display the archival copy for final review. If you reviewed the data you provided for<br>are prepared to submit your completed Investigation Request, review the Click-To-Sign form<br>ck the 'Click Here to Sign' button. Otherwise to make changes click the 'Edit Your Data'<br><b>Chival Copy</b> Edit Your Data nic Overtionnaires for Investigations Processing (e-QIP) Page 1 of 1<br>Signature Forms |                         |

7. When you are ready to certify your information, click the button **"Click Here to Sign"**.

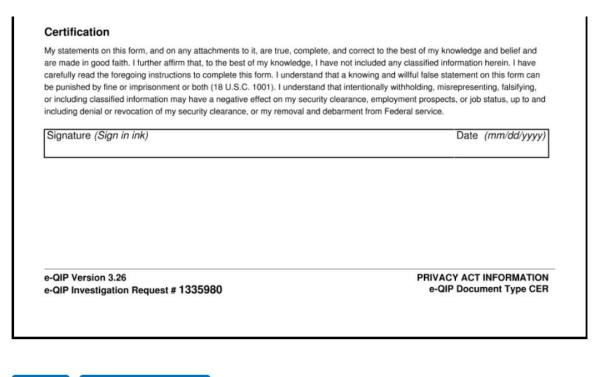

Back Click Here to Sign

An official website of the United States government

- 8. If you would like a copy of this digitally signed Certification Page click the **"Download Click-to-Sign Receipt"** link on the page. You will be presented with a copy of your digitally signed Certification page in another browser window or tab. This is the only opportunity you will have to save or print this copy. If you do not want a copy of your digitally signed Certification, go to step 9.
- 9. To continue signing your documents click the **"Continue"** button. If you have viewed your digital signature page you may need to go to the prior screen that should still be open within your browser in another window or tab.

| An official websi | te of the United States | wernment <u>Here's how you know</u>                                                                                                    |                         |
|-------------------|-------------------------|----------------------------------------------------------------------------------------------------|-------------------------|
|                   | e-QIP                   | Electronic Signature Forms<br>Print Click-to-Sign Form                                                                                                    | Return to Menu   Logout |
|                   |                         | Print and/or save the Click-to-Sign receipt for this signature form by clicking on the link below. Click<br>'Continue' when finished.<br><u>Download CER Click-to-Sign Receipt</u><br>Continue |                         |

10. Enter your e-QIP password again to view your Fair Credit Reporting Release for signature, then click **"Continue"**.

| An official websit | te of the United States government Here's h | ow you know.∽                                 |                         |
|--------------------|---------------------------------------------|-----------------------------------------------|-------------------------|
|                    | e-QIP                                       | Electronic Signature Forms<br>Re-Authenticate | Return to Menu   Logout |
|                    |                                             | ssword, then click the "Continue" button.     |                         |
|                    | Password Continue                           |                                               |                         |

11. You will be presented with your Fair Credit Reporting Release. When you are ready to sign, click the button **"Click Here to Sign"**.

| abc abc abc                           |                         |
|---------------------------------------|-------------------------|
| abe abe abe                           |                         |
| Signature (Sign in ink)               | Date (mm/dd/yyyy)       |
|                                       |                         |
|                                       |                         |
|                                       |                         |
|                                       |                         |
|                                       |                         |
|                                       |                         |
|                                       |                         |
|                                       |                         |
|                                       |                         |
|                                       |                         |
| e-QIP Version 3.26                    |                         |
| e-QIP Investigation Request # 1335980 | e-QIP Document Type FCF |
|                                       |                         |
|                                       |                         |
|                                       |                         |

**Click Here to Sign** 

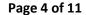

- 12. If you would like a copy of this digitally signed Fair Credit Reporting Release, click the **"Download Click-to-Sign Receipt"** link on the page. You will be presented with a copy of your digitally signed release in another browser window or tab. This is the only opportunity you will have to save or print this copy. If you do not want a copy of your digitally signed Fair Credit Reporting Release, go to step 13.
- 13. To continue signing your documents click the **"Continue"** button. If you have viewed your digitally signed release you may need to go to the prior screen that should still be open within your browser in another window or tab.

| e-QIP        | Electronic Signature Forms<br>Print Click-to-Sign Form | Return to Menu   Logout |
|--------------|--------------------------------------------------------|-------------------------|
| 'Continue' w | ER Click-to-Sign Receipt                               |                         |

14. Enter your e-QIP password again to view your General Release for signature, then click **"Continue"**.

| An official website of the United States governmen | rt <u>Here's how you know</u> .∽                                 |                         |
|----------------------------------------------------|------------------------------------------------------------------|-------------------------|
| e-QIP                                              | Electronic Signature Forms<br>Re-Authenticate                    | Return to Menu   Logout |
| Passwo                                             | rour password, then click the "Continue" button.<br>ord<br>tinue |                         |

15. You will be presented with your General Release. When you are ready to sign, click the button "Click Here to Sign".

|      | Full name (Type or print<br>abc abc abc | legibly) | Date signed (mm/dd/yyyy, |
|------|-----------------------------------------|----------|--------------------------|
|      | Date of birth                           | 10       | Social Security Number   |
| (Com | y) State ZIP C<br>PA 160                |          | Telephone number         |
|      |                                         |          | QIP Document Type REL    |
|      |                                         |          |                          |
|      |                                         |          |                          |

- 16. If you would like a copy of this digitally signed General Release, click the **"Download Click-to-Sign Receipt"** link on the page. You will be presented with a copy of your digitally signed release in another browser window or tab. This is the only opportunity you will have to save or print this copy. If you do not want a copy of your digitally signed General Release, go to step 17.
- 17. To continue the signature process, click the **"Continue"** button. If you have viewed your digitally signed release you may need to go to the prior screen that should still be open within your browser in another window or tab.

| ■ An official website of the United States government Here's how you know. |                                                        |                         |  |  |
|----------------------------------------------------------------------------|--------------------------------------------------------|-------------------------|--|--|
| e-QIP                                                                      | Electronic Signature Forms<br>Print Click-to-Sign Form | Return to Menu   Logout |  |  |
| 'Continue' w                                                               | R Click-to-Sign Receipt                                |                         |  |  |

18. You may be asked to sign a Medical Release. If you have questions about this you must ask your sponsoring agency. Not signing the Medical Release when it is required can delay the processing of your investigation. Enter your e-QIP password again to view your Medical Release for signature, then click "Continue". If you are not presented with another field to enter your password, go to step 23.

| andicial website of the United States government Here's the second states government Here's the second states government here's the second states government here's the second states government here's the second states government here's the second states government here's the second states government here's the second states government here's the second states government here's the second states government here's the second states government here's the second | Electronic Signature Forms<br>Re-Authenticate | Return to Menu   Logout |
|----------------------------------------------------------------------------------------------------|-----------------------------------------------|-------------------------|
| Enter your pas<br>Password                                                                                                    | ssword, then click the "Continue" button.     |                         |

19. You will be presented with your Medical Release. When you are ready to sign, click the button "Click Here to Sign".

(Note: You can opt out of signing the medical release by using the "Continue Without Signing" button at the bottom of the page. If it is required for the processing of your investigation, your agency will not be able to process the investigation until they obtain the medical release from you.)

| Other names used         Social Social's Number         Social Social's Number         Social Social's Number         Social Social's Number         Social Social's Number         Social Social's Number         Telephone number         IIIIIIIIIIIIIIIIIIIIIIIIIIIIIIIIIIII                                                                                                    |
|----------------------------------------------------------------------------------------------------|
| Conversitive address of the second second se |
| 122 browsre         Bit         1021browsre         11111111           For Use By Processionancia (Only<br>Discontinuous)         Discontinuous         11111111           For Use By Processionancia (Only<br>Discontinuous)         Discontinuous         11111111           T est, describe the nature of the condition that could impair hit of the r         Interview         11111111           T est, describe the nature of the condition and the eaters and duration of the r         1         1                                                                                                    |
| Does the person-under investigation have a condition that could impair his or her judgment; reliability, or trustworthiness?<br>   VES    NO<br>If iso, describe the nature of the condition and the extent and duration of the #                                                                                                    |
| Dates of treatme                                                                                                    |
| Launo di maum<br>Signature (Sign in ink) Pracitioner narre Date signed (mm tidi yyyy)                                                                                                    |

- 20. If you would like a copy of this digitally signed Medical Release, click the "Download Click-to-Sign Receipt" link on the page. You will be presented with a copy of your digitally signed release in another browser window or tab. This is the only opportunity you will have to save or print this copy. If you do not want a copy of your digitally signed Medical Release, go to step 21.
- 21. To continue the signature process, click the **"Continue"** button. If you have viewed your digitally signed release you may need to go to the prior screen that should still be open within your browser in another window or tab.

| An official websi                                                                                                    | te of the United States government 🗄 | ere'show you know. Y                                   | Return to Menu   Logout |  |  |
|----------------------------------------------------------------------------------------------------|--------------------------------------|--------------------------------------------------------|-------------------------|--|--|
|                                                                                                    | e-QIP                                | Electronic Signature Forms<br>Print Click-to-Sign Form |                         |  |  |
| Print and/or save the Click-to-Sign receipt for this signature form by clicking on the link below. Click<br>'Continue' when finished.<br><u>Download CER Click-to-Sign Receipt</u><br>Continue |                                      |                                                        |                         |  |  |

22. Once you have signed all applicable documents, you will receive instructions for releasing this information to your sponsoring agency. You must complete this process in order for your agency to process your investigation. Click **"Next"**.

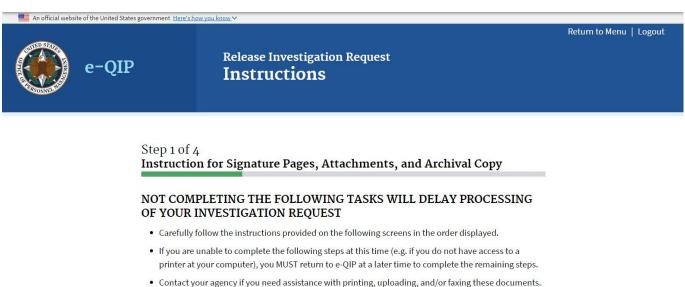

intact your agency if you need assistance with printing, uploading, and

## Next

- 23. The screen below presents you with a link to view, save and/or print an archival copy of your investigative information. It is strongly recommended that you save or print a version of your submitted information for your own records. Click the "Display Archival Copy" link in order to view, save and/or print your archival copy. If you view your archival copy you may need to navigate back to this screen that should still be open within your browser in another window or tab.
- 24. Click **"Next"** to view a summary of all the signature pages that are now packaged with your investigative data and ready to be released to your sponsoring agency.

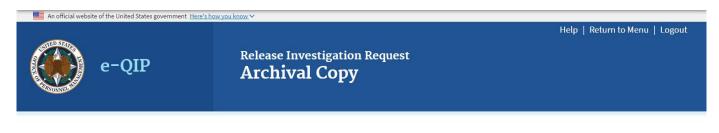

## Step 2 of 4 Download Archival Copy

You have certified to the completeness and accuracy of the information in your Investigation Request, e-QIP has generated a printable archival copy of the information you provided. You are strongly advised to print a copy for your records. Properly dispose of any working copies that you may have printed while editing and reviewing your information, as those are not considered official. You will need Adobe Acrobat Reader or Adobe Acrobat to view the archival copy.

Click the link below to display the archival copy, and then print a copy to retain for your records.

**Display Archival Copy** 

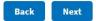

- 25. The four signature pages you just digitally signed are automatically attached to the request and you will see them listed on this page.
  - a. If you do not have any additional attachments to attach to this request or have finished adding all your desired attachments to the request, select the "No" radial button, click "Next" and proceed to step 27.
  - b. If you have additional attachments to add to this request, select the "Yes" button, click **"Next"** and proceed to step 26.

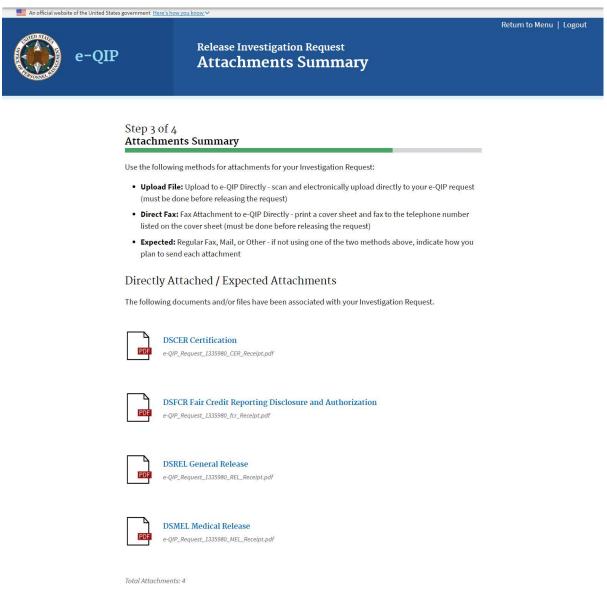

Do you have an additional document and/or file that you would like to associate with this request?

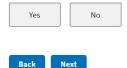

26. If you are going to provide additional attachments you must choose how you will provide your attachment/document to your sponsoring agency from one of the three options:

| e-QIP            | Release Investigation Request<br>Attachment Method                                                                                                    | Return to Menu   Logout |
|------------------|----------------------------------------------------------------------------------------------------|-------------------------|
| Step 3<br>Add At | of 4<br>tachment: Choose Method                                                                                                    | _                       |
| Use any o        | f the following methods to provide attachments for your Investigation Request:                                                                                                    |                         |
|                  | ad File - Upload to e-QIP Directly - scan and electronically upload directly to your e-QIP re-<br>t be done prior releasing the request)                                                                                                    | quest                   |
| your             | et Fax - Fax Attachment to e-QIP Directly, e-QIP offers an automated fax solution to attach a<br>Investigation Request. Print a cover sheet and fax to the telephone number listed on the co<br>t (must be done prior releasing the request) |                         |
|                  | cted - Standard Fax, Mail, or Other - if not using one of the two methods above, indicate he<br>to provide each attachment                                                                                                    | ow you                  |
| Specif           | y method to be used to provide your attachment?                                                                                                    |                         |
| Upload           | File Direct Fax. Expected                                                                                                    |                         |
| Back             | Next                                                                                                    |                         |

a. To upload an attachment/document from your computer choose the **"Upload File"** option then click **"Next"**. A screen will appear with directions on uploading files from your computer. When done uploading attachments, click the **"Return to Attachments Summary"** button.

| Uploaded file Specification<br>e-QIP only accepts attachments in Tag Image File (Jif or 1iff), Portable Network Graphics (png), or<br>Portable Document Format (.pdf) format. Also, the maximum file size allowed is 5 MB. The recommended<br>scanning specification include a resolution of 300 dpi and bi-tonal, not color scanning. | PDF          | DSREL General Release<br>e-QIP_Request_1335980_REL_Receipt.pdf |
|----------------------------------------------------------------------------------------------------|--------------|----------------------------------------------------------------|
| NOTE: Certification, General Release and Medical Release forms must be attached separately as single<br>page documents. Hems such as a resume or OF 612 can be uploaded as multi-page documents.<br>Uploaded Attachment (TIFF, PDF, or PNG files only)<br>Browse No file selected.                                                     | PDF          | DSMEL Medical Release<br>e-QIP_Request_1335980_MEL_Receipt.pdf |
| Description                                                                                                    | Total Attacl | iments: 4                                                      |
| Upload Chosen File                                                                                                    | Return       | to Attachments Summary                                         |

b. To automatically attach a fax to this e-QIP package choose the **"Direct Fax"** option then click **"Next"**. A screen will appear with instructions for creating and printing the required fax cover sheet. You will have to create and print a fax coversheet from this screen that will need to be faxed with your attachment before you release this e-QIP package to your sponsoring agency. When done faxing the attachment, click the **"Return to Attachments Summary"** button.

| In  | structions                                                                                                    |
|-----|----------------------------------------------------------------------------------------------------|
| 1   | Create Cover Sheet for Fax Attachment                                                                                                    |
|     | You must provide the number of "Attached Pages" (excluding cover sheet), and enter a contact<br>telephone number for the sender. Generate the fax cover sheet by clicking the "Create Fax Cover<br>Sheet" button. Once generated, the fax cover sheet will appear in a separate new window for review<br>and printing. The cover sheet (with barcode) must then be printed as black and white image. |
| 2   | Fax the document to e-QIP:                                                                                                    |
|     | i. Place the cover sheet on top of the corresponding document                                                                                                    |
|     | ii. Fax cover sheet and document to the fax number listed on the cover sheet                                                                                                    |
| was | ccessful, the fax will be attached to this Investigation Request within 10 minutes. Confirm that the fax<br>correctly attached and is visible on the Summary of Attachments screen. To return to the Summary of<br>chments screen click the "Return to Attachment Summary" button.                                                                                                    |
| and | ere are problems with the faxed attachment not showing up in on the Summary of Attachments screer<br>your fax machine indicates that the fax was successfully sent to the e-QIP fax server, contact office<br>sesting your investigation.                                                                                                    |
| NO  | E: This method electronically associates your fax to this request.                                                                                                    |
| Nur | nber of Attached Pages (excluding cover sheet)                                                                                                    |
| 0   |                                                                                                    |
|     |                                                                                                    |
| Sen | der's Contact #                                                                                                    |

c. If directly sending the attachment to your sponsoring agency (mail, hand delivery, faxing your sponsoring agency directly, etc.) choose the "Expected" radial button then click "Next". A screen will appear requesting a description, number of pages and method of transmission for this expected attachment. This will not attach anything to this request, but rather alerts your sponsoring agency to expect your attachment/document.

| Add a non-uploaded attachment by p<br>sponsoring agency know that you are<br>Investigation Request. |                                   |                                |
|----------------------------------------------------------------------------------------------------|-----------------------------------|--------------------------------|
| <b>VOTE:</b> Write your Social Security Nur<br>attachment you submit.                               | nber and the Request ID number (3 | 1335980) on the margin of each |
| Name/Description                                                                                    |                                   |                                |
| Number of Pages                                                                                     |                                   |                                |
| 0                                                                                                   |                                   |                                |
| Method of Transmission                                                                              |                                   |                                |
| Faxed                                                                                               | Mailed                            | Other                          |
|                                                                                                    |                                   |                                |
| Add Expected Attachment                                                                             |                                   |                                |

- 27. Click the "Release Request/ Transmit to Agency" button.
- 28. Then click "OK" in the pop-up message.

| e-QIP |                                                                                                    | Release Investigation Request<br>Release Request to Agency                                                                                                    | Return to Menu   Logout |
|-------|----------------------------------------------------------------------------------------------------|----------------------------------------------------------------------------------------------------|-------------------------|
|       | IMPORTANT: Y<br>REQUIRED SIGN<br>When you have<br>Performing this<br>investigation, a<br>attachments. | Aquest to Agency<br>OUR BACKGROUND INVESTIGATION CANNOT START UNTIL YOUR AGENCY RECEIVES ALL<br>ED SIGNATURE FORMS.<br>To completed the previous steps, you may release your Investigation Request for processing.<br>The step will electronically transmit your Investigation Request to the agency requesting your<br>and you will no longer have online access to it for printing, review, or directly adding<br>lete the previous step, click this button to release and transmit your Investigation Request |                         |
| )     | Back                                                                                                  | Release Request/Transmit to Agency                                                                                                    |                         |

29. Your investigation request has now been released to your sponsoring agency.

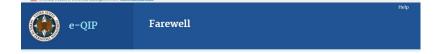

## Thank You For Using the e-QIP System

Your Investigation Request has been released for processing. This completes the online portion of your submission. If you have not electronically attached all required signature forms, submit the signature forms that you printed to the office requesting your investigation.

For your privacy, close this window when you finish.